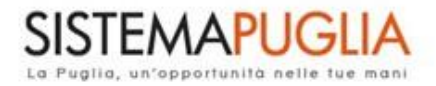

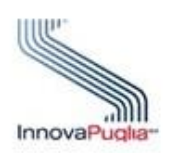

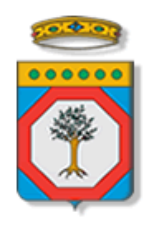

## Regione Puglia

Servizio Sistema dell'Istruzione e del Diritto allo Studio

*Sezione Istruzione e Università*

# **Contributo Libri di Testo**

## **a.s. 2018/2019**

# *Iter Procedurale*

*-*

## Agosto 2018

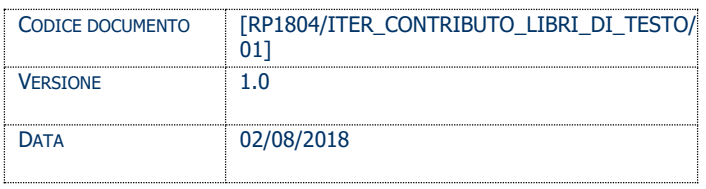

#### **CONTROLLO CONFIGURAZIONE**

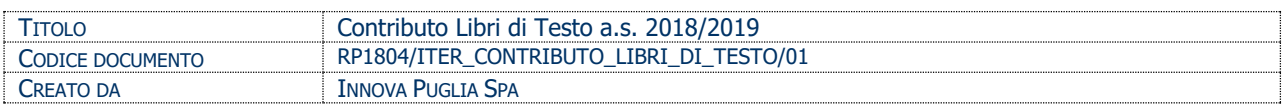

#### **STORIA DEL DOCUMENTO**

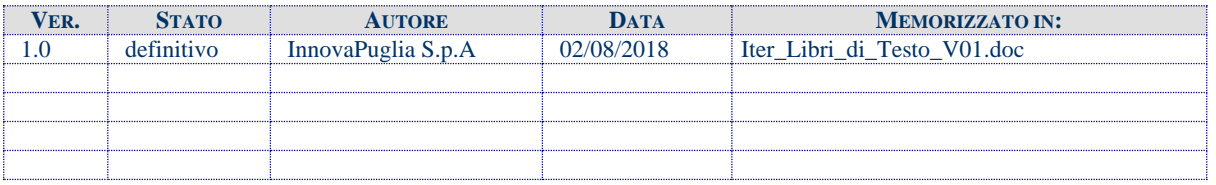

#### **STORIA DELLE REVISIONI**

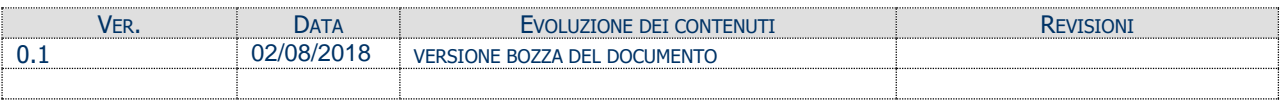

#### **MODIFICHE PREVISTE**

## **INDICE DEL DOCUMENTO**

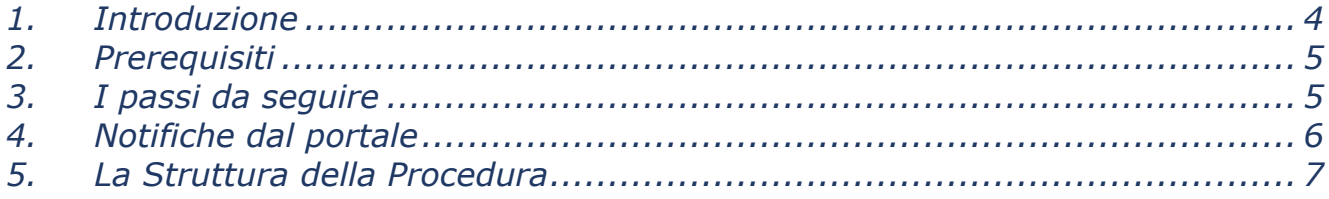

### **1. Introduzione**

<span id="page-3-0"></span>In questa scheda è descritto in maniera sintetica come procedere operativamente per la predisposizione e l'inoltro dell'istanza di partecipazione alla richiesta **Contributo Libri di Testo a.s. 2018/2019**.

L'istanza può essere compilata direttamente dal cittadino.

Per poter avere accesso alla procedura telematica è necessario essere registrati al portale Sistema Puglia [\(www.sistema.puglia.it\)](../AppData/Local/Packages/Microsoft.SkypeApp_kzf8qxf38zg5c/LocalState/AppData/Local/Packages/Microsoft.SkypeApp_kzf8qxf38zg5c/LocalState/Downloads/www.sistema.puglia.it).

La Procedura Telematica è disponibile nella pagina Contributo Libri di Testo a.s.

2018/2019 (link diretto

<http://www.sistema.puglia.it/SistemaPuglia/contributolibriditesto> ) ed è attiva a partire **dalle ore 10:00 del 20 agosto 2018 alle ore 14:00 del 20 settembre 2018**.

Nella stessa pagina sono disponibili i servizi:

• **Supporto Tecnico** per avere assistenza sull'utilizzo della procedura telematica, la risposta sarà inviata dal Centro Servizi via e-mail prima possibile.

• **Richiedi Info** per le richieste di chiarimento circa il procedimento, la risposta sarà inviata dai referenti della Regione Puglia via e-mail prima possibile.

• **FAQ** servizio attraverso il quale la Regione mette a disposizione un archivio delle domande più frequenti pervenute agli uffici regionali.

Per il completamento dell'istanza è necessario scaricare il modulo di domanda e la ricevuta dalla procedura telematica.

Il modulo di domanda deve essere scansionato, firmato e deve essere caricato nell'apposita sezione dedicata insieme alla scansione di un documento di riconoscimento in corso di validità.

La data e l'ora di chiusura delle istanze sarà certificata dal sistema informatico Il presente documento e tutti gli aggiornamenti successivi saranno disponibili sul portale nella pagina dell'iniziativa alla voce **Iter Procedurale.**

## <span id="page-4-0"></span>**2. Prerequisiti**

- essere registrato al portale **Sistema Puglia**.

## <span id="page-4-1"></span>**3. I passi da seguire**

- 1. *Accesso al portale Sistema Puglia* l'accesso deve essere effettuato con le credenziali (Login e Password) personali. Se non si dispone di tali credenziali effettuare la Registrazione al portale
- 2. *Accesso alla Procedura* **Compila la tua domanda** della sezione **Presentazione Domande** della pagina Contributo Libri di Testo a.s. 2018/2019
- 3. *Compilazione di tutti pannelli* presenti nella procedura; l'operazione può essere eseguita in più sessioni di lavoro e i dati inseriti possono essere modificati fino all'esecuzione dell'operazione di "**Convalida domanda**" (punto 5.b)
- 4. **Validazione INPS** attraverso il pannello Chiusura Pratica, eseguire l'operazione "Validazione INPS" che consente di verificare se per il nucleo familiare è disponibile nel sistema INPS una dichiarazione ISEE valida. Nel caso questa non sia presente, non sarà possibile procedere dal punto **5.b** in poi.

5. **Convalida domanda** - attraverso il pannello Chiusura Pratica, eseguire le operazioni:

a. "*Visualizza Bozza Pdf Pratica*" - consente di effettuare delle "prove di stampa" della Domanda che conterrà la dicitura BOZZA come sfondo. Per ottenere la versione definitiva del documento è necessario eseguire il punto **b**.

b. "*Convalida Domanda*" – consente di convalidare la domanda. Il tasto è attivo solo se la compilazione di tutti i pannelli è stata completata e la Validazione INPS ha dato esito positivo. Dopo aver eseguito questa operazione non sarà più possibile modificare i dati inseriti, ma sarà possibile vedere i dati e scaricare il

documento generato dal pannello "Trasmetti pratica". La domanda sarà nello stato "Convalidata".

6. **Allegare documentazione** – dopo la "Convalida domanda", dal pannello "Trasmetti pratica", bisogna allegare la seguente documentazione:

- modulo di domanda (precedentemente scaricato) firmato dal richiedente;

- scansione di un documento di identità in corso di validità;

Questa operazione è obbligatoria per poter trasmettere la pratica.

7. **Trasmissione pratica** – dal pannello "Trasmetti pratica", utilizzare il tasto "Trasmetti" per trasmettere la pratica. Dopo questa operazione, non sarà più possibile operare sulla pratica.

8. *Generazione della ricevuta della domanda* – dopo la trasmissione della pratica, nel pannello "Trasmetti pratica", sarà disponibile la ricevuta generata automaticamente.

9. **Riapertura pratica** – dopo la trasmissione della pratica, è possibile riaprirla; questa operazione fornisce la possibilità di ricaricare la documentazione richiesta.

*ATTENZIONE: dopo questa operazione, è necessario tramettere nuovamente la pratica.*

## <span id="page-5-0"></span>**4. Notifiche dal portale**

Durante la compilazione della domanda attraverso la procedura telematica, il sistema invia in automatico tre comunicazioni via e-mail all'utente collegato al sistema. L'indirizzo utilizzato per l'invio è quello specificato dall'utente in fase di registrazione al portale.

Le comunicazioni sono:

1. **Domanda CONTRIBUTO LIBRI DI TESTO A.S. 2018/2019 - Inizio Compilazione** viene inviata all'atto della compilazione del primo pannello.

2. **Domanda CONTRIBUTO LIBRI DI TESTO A.S. 2018/2019 - PRATICA CONVALIDATA** viene inviata alla convalida della pratica.

3. **Domanda CONTRIBUTO LIBRI DI TESTO A.S. 2018/2019 - PRATICA TRASMESSA** viene inviata alla trasmissione della pratica.

**ATTENZIONE:** solo la dopo la ricezione della terza comunicazione la domanda può essere considerata trasmessa. In assenza di questo terzo messaggio, è necessario verificare che dalla procedura telematica la pratica non risulti ancora nello stato "In **Lavorazione**" o "**Convalidata**" (lo **stato pratica** è stampato in alto in ogni pannello della procedura), in tal caso è necessario procedere con il passo **7**, altrimenti è necessario contattare il Centro Servizi attraverso il servizio di **Supporto Tecnico**. Se la propria casella PEC non consente la ricezione di messaggi da caselle di posta elettronica ordinarie, si suggerisce di effettuare la registrazione al portale specificando un indirizzo di posta NON PEC in modo da non correre il rischio di mancata ricezione di messaggi di notifica da parte della procedura telematica di accreditamento. Se si è già registrati al portale con una casella di PEC è possibile modificare tale informazione utilizzando la funzione **Modifica Profilo** disponibile nella parte alta della pagina principale del portale una volta effettuata la connessione con le proprie credenziali.

## <span id="page-6-0"></span>**5. La Struttura della Procedura**

La figura sotto riporta la sequenza dei pannelli di cui si compone la procedura telematica

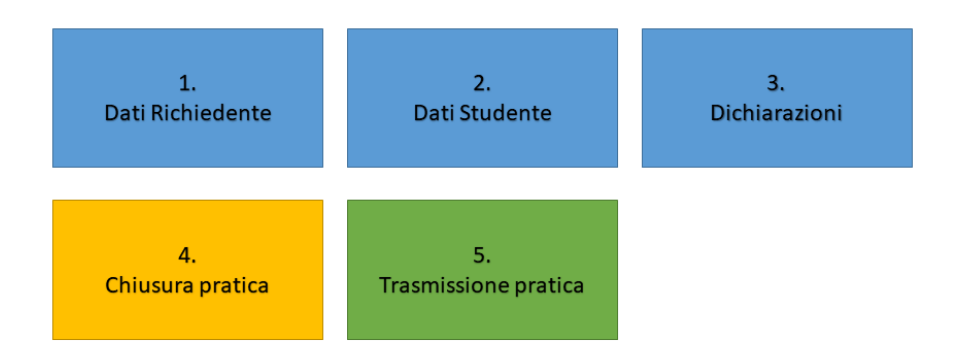

(4.) Prima della CONVALIDA, è necessario eseguire la VALIDAZIONE INPS. Solo se questa restituisce esito positivo, sarà possibile convalidare la pratica.

(5.) Prima della TRASMISSIONE della domanda, è necessario caricare la documentazione richiesta

La modifica dei pannelli è possibile in qualsiasi momento fino alla **Convalida** della Pratica.

All'interno di ogni pannello è possibile modificare agevolmente i dati cliccando sul pulsante "*Aggiorna*" a seguito di ogni modifica.

Per **modificare/visualizzare** una domanda, dal pannello **Home**, cliccare sull'icona presente a sinistra del **codice pratica** che interessa (icona **lente di ingrandimento**).